# Impression d'écran sur ordinateurs publics

Faire une copie d'écran sur les ordinateurs publics.

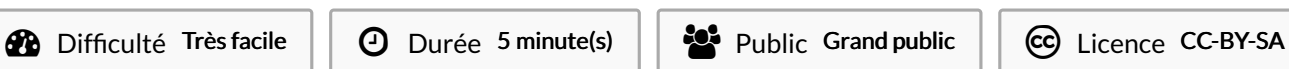

#### Sommaire

[Introduction](#page-0-0) Étape 1 - Outil"Impr écran" sur les [ordinateurs](#page-1-0) publics

**Commentaires** 

## <span id="page-0-0"></span>Introduction

Les ordinateurs publics présents dans les bibliothèques publiques de la métropole Rennaise ne permettent pas d'utiliser l'outil"Capture d'écran et croquis".

Cependant, pour que vous puissiez faire des impressions (ou photos) d'écran des ordinateurs à votre disposition, ce tutoriel vous explique comment faire très simplement.

Il n'y a pas de pré-requis.

## <span id="page-1-0"></span>Étape 1 - Outil"Impr écran" sur les ordinateurs publics

Comme je ne peux pas utiliser le logiciel"Capture d'écran et croquis"j'utilise le touche "Impr écran". Pour cela j'utilise la touche "Maj" (majuscule) et "Impr écran".

L'impression d'écran est maintenant enregistrée comme si vous aviez utilisé la touche "Copier".

Il faut maintenant ouvrir un logiciel de retouche d'image comme "Paint" et utiliser la touche "Coller" pour afficher l'impression d'écran.

Enfin pour enregistrer définitivement l'image faites "Enregistrer-sous" et 'impression d'écran sera sauvegardée au format d'image que vous choisirez dans le dossier que vous choisirez (ordinateur, clé USB).

Vous pourrez également l'envoyer par mail, le déposer sur un site qui demande des images ou encore la modifier avec des outils comme "Paint" ou "Canva"...

Les ordinateurs publics empruntables dans les lieux publics (ex: bibliothèques; CCAS...) de la métropole Rennaise ne permettent pas d'utiliser l'outil "Capture d'écrans et croquis" normalement présents sur Windows.

Capture d'écran et croquis

C'est un outil utile pour transmettre une image prise à l'écran.

Il existe cependant une autre solution.

2: J'ouvre un logiciel comme paint pour coller l'impression d'écran que je viens de faire. Pour coller l'impression d'écran j'appuie sur les touches (contrôle) CTRL et V en même temps

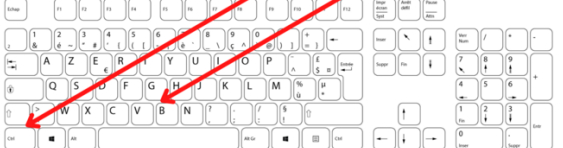

Ce fichier me permet d'enregistrer - exporter au format de mon choix.

#### Comment faire une copie (=photo instantanée) d'écran?

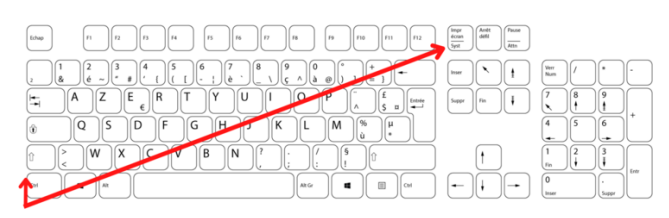

1: J'appuie en même temps sur une des touches MAJ (majuscule) et la touche IMPR ECRAN / SYS.

3: La copie d'écran est maintenant enregistrable (Ctrl + S) et exportable au format de mon choix. Je pourrai l'envoyer par mail ou le sauvegarder sur une clé USB. Je pourrai également l'imprimer (Ctrl + P).

#### **Ecran** Paint **Copie** d'écran

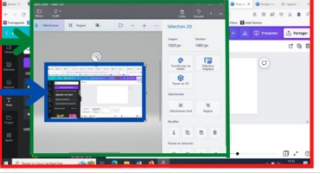